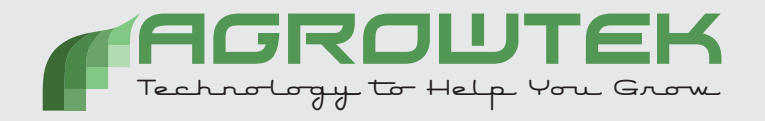

# **GrowControl™ Systems**

## **Configuring Google Gmail for App Access**

Gmail requires an "app password" to be generated to allow applications to use the e-mail account.

### **2-Factor Verification**

Gmail requires an "app password" to be generated to allow applications to use the e-mail account.

To generate app passwords, the account must have two-factor authentication enabled.

- 1. Log into your google account (manage your account) and select "security."
- 2. Locate the "How you sign in to Google" panel and click "2-Step Verification".
- 3. Follow the prompts to turn on 2-step verification.

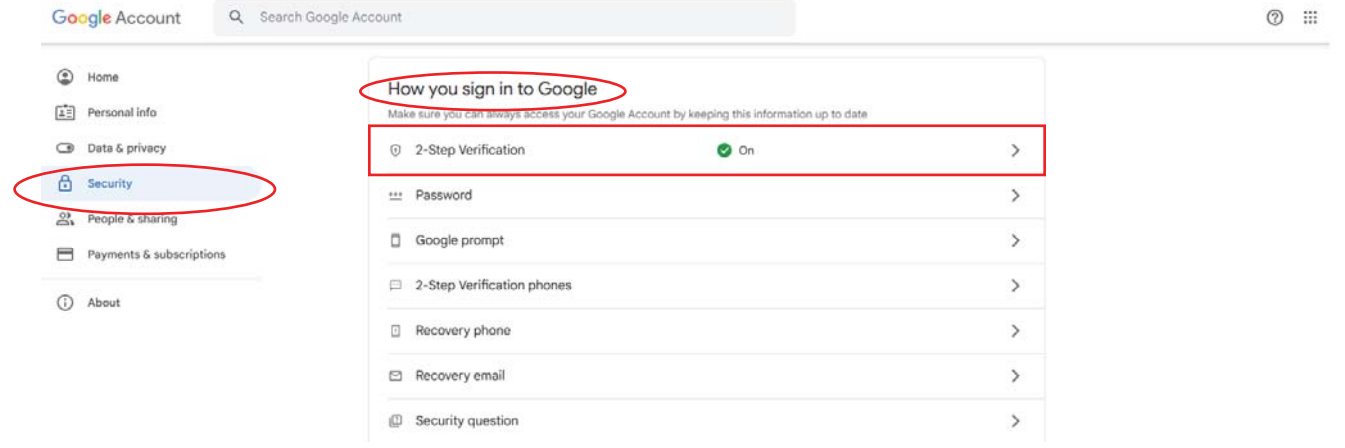

### **App Password**

Once 2-Step verification is enabled, an app password can be created. Google Account  $\circledcirc$   $\cdots$ ← 2-Step Verification 2-Step Verification is ON since Mar 24, 2020

1. Scroll to the bottom of the "2-Step Verification" page and click on the "App passwords" option.

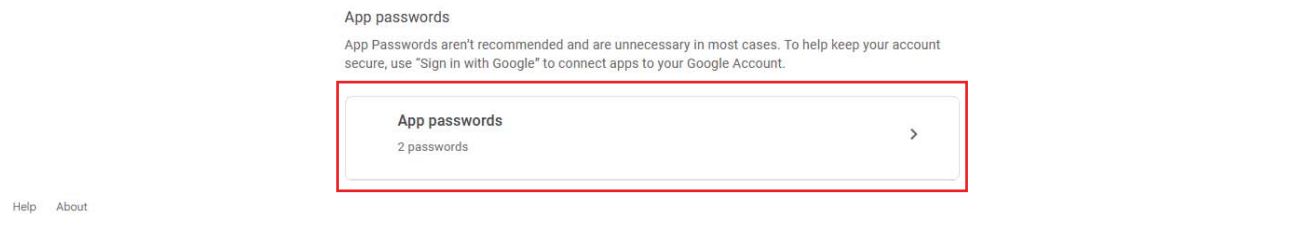

2. From the "Select app" drop-down, choose "Mail."

3. From the "Select device" drop-down, choose "Other (custom name)."

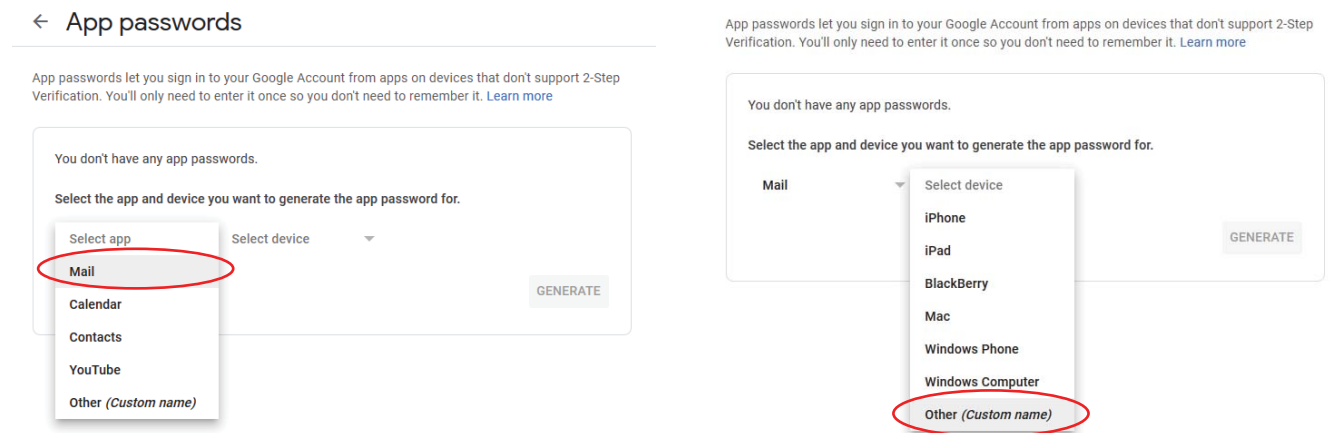

4. Enter a name for reference, then click the "GENERATE" button to create the app password.

#### $\leftarrow$  App passwords

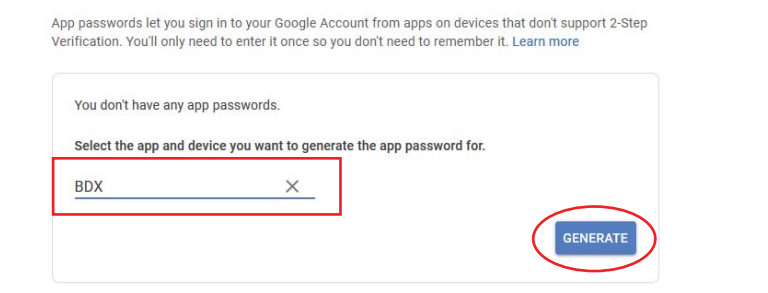

5. Use the password in the yellow box in place of your account password in the email account settings.

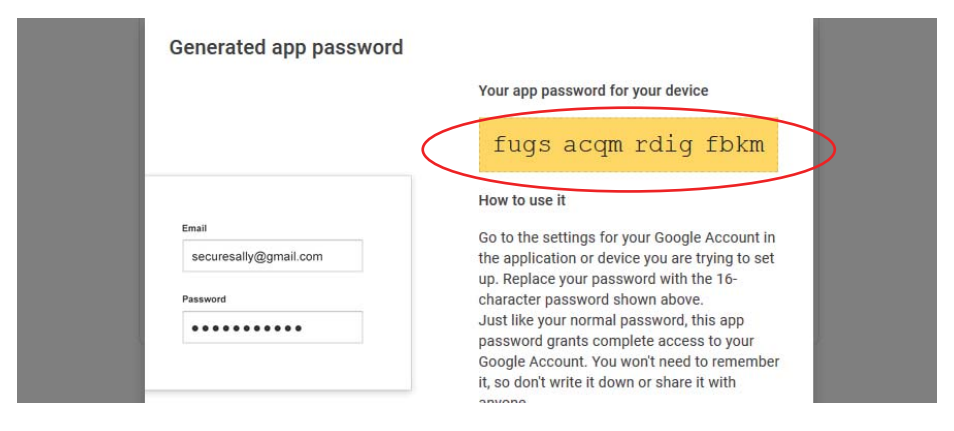

END